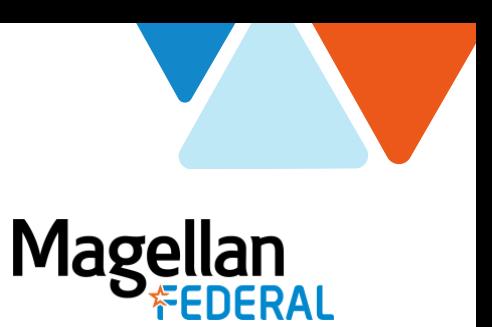

## **Deltek Costpoint Login**

## To access Deltek Costpoint system to enter your time and expenses:

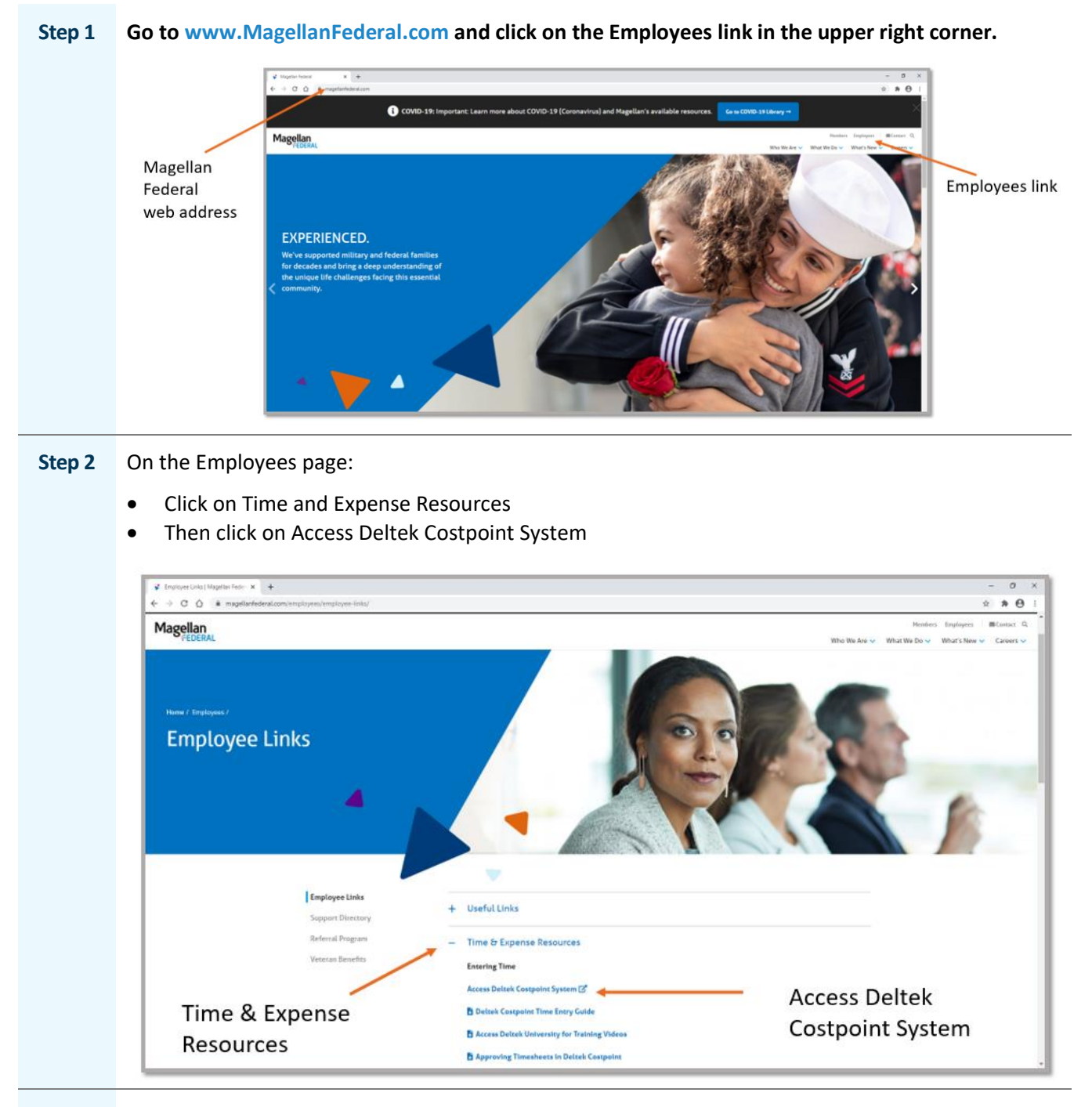

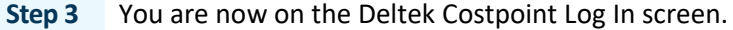

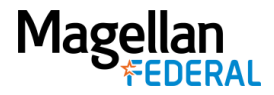

- Click the box next to "Remember Me".
- Click the plus sign next to "Show Additional Criteria"

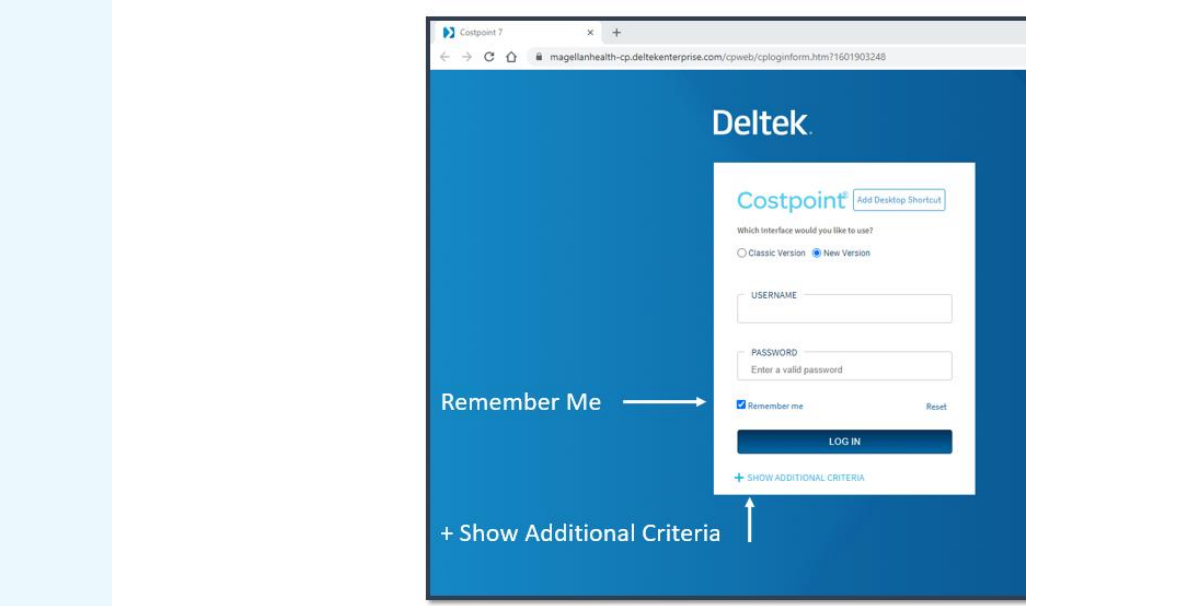

**Step 2** On the Log In screen:

- Type in your User Name. Your Deltek Costpoint Username starts with "47161.A." followed by a series of numbers that are unique to you.
- Type in your Password.
- Make sure the System field says: MAGELLANHEALTHCONFIG
- Click the Log In button

*Tip: You do not need to type in all caps. The field will automatically be in all caps.* 

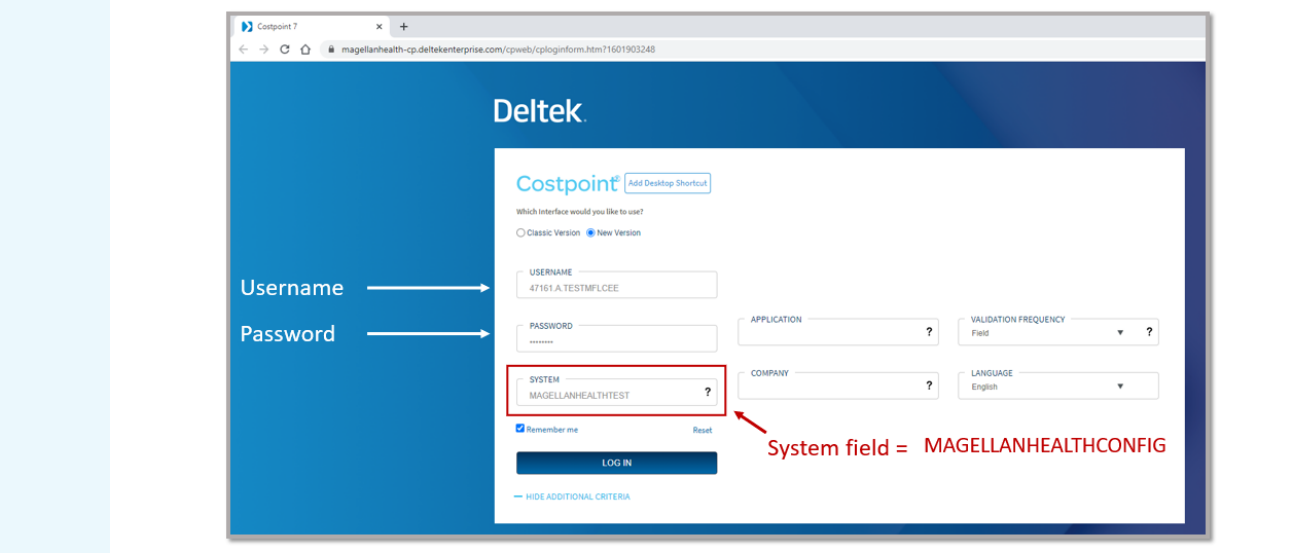

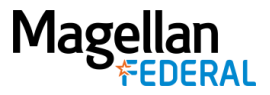

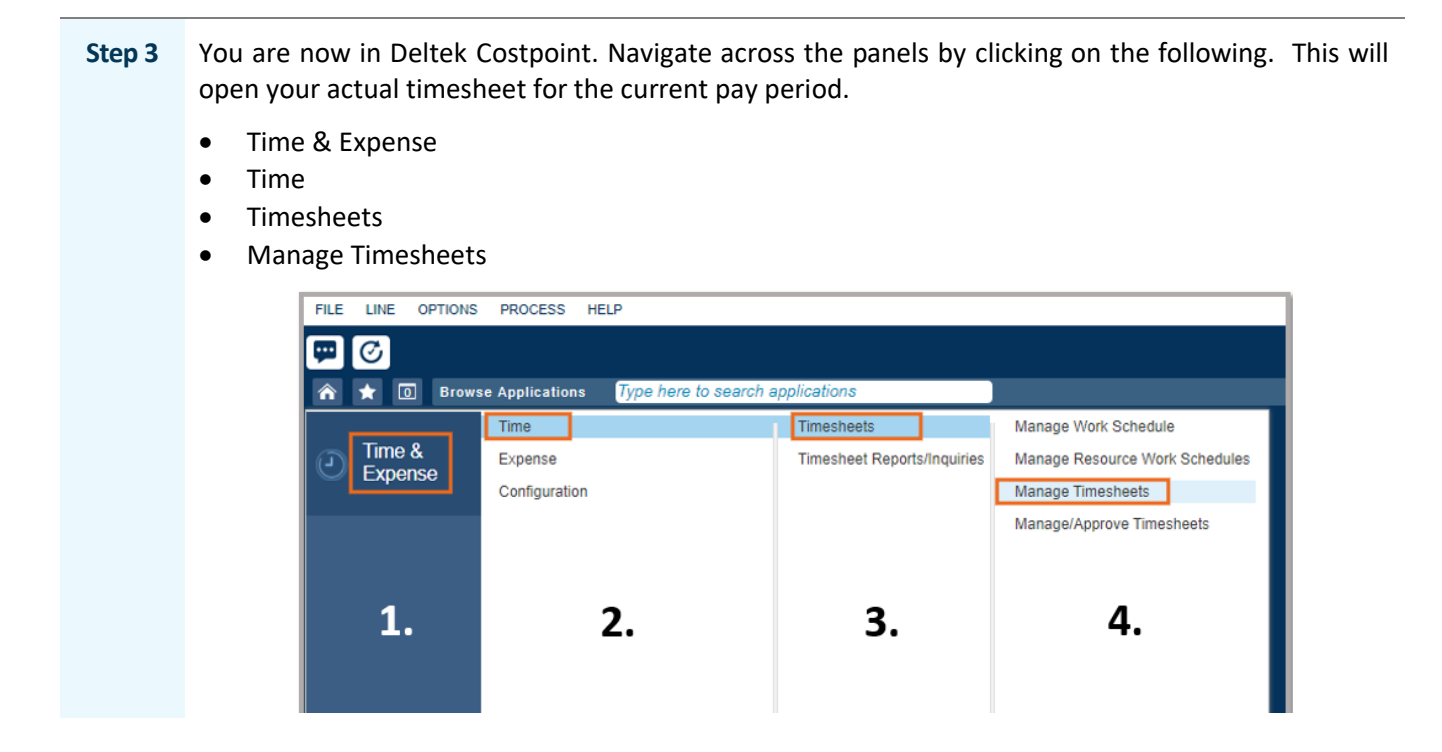

## **Can't log in to Deltek Costpoint?**

- 1. Make sure you've carefully followed all instructions as they are written.
- 2. Slowly type in your username and password to ensure accuracy.
- 3. If you do not know your username, contact your supervisor or manager.
- 4. If you need to reset your password, navigate to the Employee page on MagellanFederal.com and click on the link "Unlock Account/Reset Password". Follow the prompts to reset your password.